# INGE-LORE'S TUIORIALE

**A + B**

Animabelle 3 alte [Übersetzungen](https://tuts.rumpke.de/animabelle-3/)

Animabelle 4 alte [Übersetzungen](https://tuts.rumpke.de/animabelle-4/)

Animabelle 5 Alte [Übersetzungen](https://tuts.rumpke.de/animabelle-5/)

Animabelle 6 Alte [Übersetzungen](https://tuts.rumpke.de/animabelle-6/)

[Animabelle](https://tuts.rumpke.de/tutoriale-animabelle/) 1

[Animabelle](https://tuts.rumpke.de/animabelle-seite-2/) 2

• [Animabelle](https://tuts.rumpke.de/animabelle-seite-7/) 7

[Animabelle](https://tuts.rumpke.de/animabelle-seite-8/) 8

[Anja](https://tuts.rumpke.de/anja/)

[Andre](https://tuts.rumpke.de/andre-1/) 1

• [Andre](https://tuts.rumpke.de/andre-2/) 2

• [Andre](https://tuts.rumpke.de/andre-3/) 3

• [Andre](https://tuts.rumpke.de/andre-4/) 4

[Anesia](https://tuts.rumpke.de/anesia/)

[Annarella](https://tuts.rumpke.de/annarella/)

[Avanna](https://tuts.rumpke.de/avanna/)

[Azalee](https://tuts.rumpke.de/azalee-1/) 1

[Azalee](https://tuts.rumpke.de/azalee-2/) 2

• [Barbara](https://tuts.rumpke.de/tutoriale-barbara/)

• [Belinda](https://tuts.rumpke.de/belinda/)

• [Belinda](https://tuts.rumpke.de/belinda-seite-2/) 2

[Bijounet](https://tuts.rumpke.de/bijounet/)

• [Bea](https://tuts.rumpke.de/tutoriale-bea/)

• [Barbara](https://tuts.rumpke.de/barbara-2/) 2

[Evalynda](https://tuts.rumpke.de/evalynda-2/) 2 • [Evalynda](https://tuts.rumpke.de/evalynda-3/) 3

• Franie [Margot](https://tuts.rumpke.de/tutoriale-franie-margot/) 1 Franie [Margot](https://tuts.rumpke.de/franie-margot-2/) 2 • Franie [Margot](https://tuts.rumpke.de/franie-margot-3/) 3

• Franie [Margot](https://tuts.rumpke.de/franie-margot-4/) 4 Graph [Sabine](https://tuts.rumpke.de/graph-sabine/)

• [Huzunlu](https://tuts.rumpke.de/tutoriale-hunzulu/)

• [Kamil](https://tuts.rumpke.de/tutoriale-kamil/) • [Kathania](https://tuts.rumpke.de/tutoriale-kathania/) [Kathania](https://tuts.rumpke.de/kathania-2/) 2

• [Katinka](https://tuts.rumpke.de/katinka-tuts-1-29/) Tuts 1-29 • [Katinka](https://tuts.rumpke.de/katinka/)

• [Katinka](https://tuts.rumpke.de/katinka-tutoriale-seite-2/) 2 • [Karamella](https://tuts.rumpke.de/tutoriale-karamella/) Lady [Graph](https://tuts.rumpke.de/lady-graph/)

[Laurette](https://tuts.rumpke.de/laurette/) • [Laurette](https://tuts.rumpke.de/laurette-2/) 2

#### **C + D** • [Calligraphy](https://tuts.rumpke.de/tutoriale-calligraphy/) • [Calligraphy](https://tuts.rumpke.de/tutoriale-calligraphy-seite-2/) 2 • [Calligraphy](https://tuts.rumpke.de/calligraphy-3/) 3 • [Calligraphy](https://tuts.rumpke.de/calligraphy-4/) 4 Carine 2 alte [Übersetzungen](https://tuts.rumpke.de/carine-2/) [Carine](https://tuts.rumpke.de/tutoriale-carine/) 2 • [Carine](https://tuts.rumpke.de/carine-3/) 3 • [Catrien](https://tuts.rumpke.de/catrien/) • [Ceylan](https://tuts.rumpke.de/ceylan/) • Chez [Douceur](https://tuts.rumpke.de/chez-douceur/)  $\bullet$  [Cloclo](https://tuts.rumpke.de/tutoriale-cloclo/) 1+2 • [Cloclo](https://tuts.rumpke.de/cloclo-4/) 4 • [Cloclo](https://tuts.rumpke.de/cloclo-5/) 5 • [Cloclo](https://tuts.rumpke.de/cloclo-6/) 6 • [Cloclo](https://tuts.rumpke.de/cloclo-3/) 7 • [Cloclo](https://tuts.rumpke.de/cloclo-4-2/) 8 • [Colybrix](https://tuts.rumpke.de/tutoriale-colybrix/) • [Colybrix](https://tuts.rumpke.de/colybrix-2/) 2 • [Colybrix](https://tuts.rumpke.de/colybrix-3/) 3 [Corinne](https://tuts.rumpke.de/corinne/) [Denise's](https://tuts.rumpke.de/denises-tut-als-pdf/) Tut als pdf • [Denise](https://tuts.rumpke.de/tutoriale-denise/) 1 • [Denise](https://tuts.rumpke.de/denise-2/) 2 • [Denise](https://tuts.rumpke.de/denise-3/) 3 • [Denise](https://tuts.rumpke.de/denise-4/) 4 • [Denise](https://tuts.rumpke.de/denise-5/) 5 • [Denise](https://tuts.rumpke.de/denise-6/) 6 [Dilek](https://tuts.rumpke.de/tutoriale-dilek/)

• [Laurette](https://tuts.rumpke.de/laurette-3/) 3 [Libellule](https://tuts.rumpke.de/libellule/)

[Inge-Lore's](https://tuts.rumpke.de/inge-lores-neue-tutoriale/) neue Tutoriale • [Inge-Lore's](https://tuts.rumpke.de/inge-lores-neue-tutoriale-2/) neue Tutoriale 2 • [Inge-Lore's](https://tuts.rumpke.de/inge-lores-tutoriale-3/) Tutoriale 3

[Domie](https://tuts.rumpke.de/domie/)

• [Edith](https://tuts.rumpke.de/tutoriale-edith/)

· [Edith](https://tuts.rumpke.de/edith-2/) 2 • [Edith](https://tuts.rumpke.de/edith-3/) 3

• [Eglantine](https://tuts.rumpke.de/tutoriale-eglantine/) • [Elaine](https://tuts.rumpke.de/tutoriale-elaine/)

• [Elaine](https://tuts.rumpke.de/elaine-2/) 2 • [Elise](https://tuts.rumpke.de/1098-2/elise/) 1 • [Elise](https://tuts.rumpke.de/elise-2/) 2

• [Elise](https://tuts.rumpke.de/elise-3/) 3 • [Evalynda](https://tuts.rumpke.de/tutoriale-evalynda/) 1

**E + F + G**

• [PSP Arena](https://tuts.rumpke.de/psp-arena/) • [Poushka](https://tuts.rumpke.de/tutoriale-poushka/) Rose de [Sable](https://tuts.rumpke.de/rose-de-sable/)

- [Soxikibem](https://tuts.rumpke.de/soxikibem-tuts-1-32/) Tuts 1-32 • [Soxikibem](https://tuts.rumpke.de/tutoriale-soxikibem/) 1
- [Soxikibem](https://tuts.rumpke.de/soxikibem-seite-2/) 2 • [Soxikibem](https://tuts.rumpke.de/soxikibem-seite-3/) 3
- [Soxikibem](https://tuts.rumpke.de/soxikibem-seite-4-2/) 4 • [Soxikibem](https://tuts.rumpke.de/soxikibem-seite-5/) 5
- [Soxikibem](https://tuts.rumpke.de/soxikibem-seite-6/) 6 • [Soxikibem](https://tuts.rumpke.de/soxikibem-7/) 7
- [Soxikibem](https://tuts.rumpke.de/soxikibem-8/) 8 [Ana-Maria](https://tuts.rumpke.de/tutoriale-ana-maria/)
- Ana [Maria](https://tuts.rumpke.de/ana-maria-2/) 2 [CidaBen](https://tuts.rumpke.de/tutoriale-cidaben/)
- [CidaBen](https://tuts.rumpke.de/cidaben-2/) 2 • [Inacia](https://tuts.rumpke.de/tutoriale-inacia-neves/) Neves
- [Inacia](https://tuts.rumpke.de/inacia-neves-2/) Neves 2 Leni [Diniz](https://tuts.rumpke.de/tutoriale-leni-diniz/)
- Leni [Diniz](https://tuts.rumpke.de/tutoriale-leni-2/) 2 • Leni [Diniz](https://tuts.rumpke.de/leni-diniz-3/) 3
- [Marcinha](https://tuts.rumpke.de/tutoriale-marcinha/) Marcinha und [Soxikibem](https://tuts.rumpke.de/marcinha-und-soxikibem/)
- [Marcinha](https://tuts.rumpke.de/tutoriale-marcinha-elaine/) + Elaine [Roberta](https://tuts.rumpke.de/tutoriale-roberta/)
- [Roberta](https://tuts.rumpke.de/tutoriale-roberta-seite-2/) 2 • [Roberta](https://tuts.rumpke.de/roberta-3/) 3
- Sim [Verschiedene](https://tuts.rumpke.de/tutoriale-verschiedene/)

**K + L**

Valy – alte [Tutoriale](https://tuts.rumpke.de/valy-alte-tutoriale/) • [Valy](https://tuts.rumpke.de/tutoriale-valy/) 1

[Lily](https://tuts.rumpke.de/tutoriale-lily/) [Lola](https://tuts.rumpke.de/lola/)

- [Yedralina](https://tuts.rumpke.de/yedralina-2/) alte Tutoriale
- Tutoriale [Yedralina](https://tuts.rumpke.de/tutoriale-yedralina/) [Yedralina](https://tuts.rumpke.de/yedralina-3/) 3
- [Yedralina](https://tuts.rumpke.de/yedralina-4/) 4

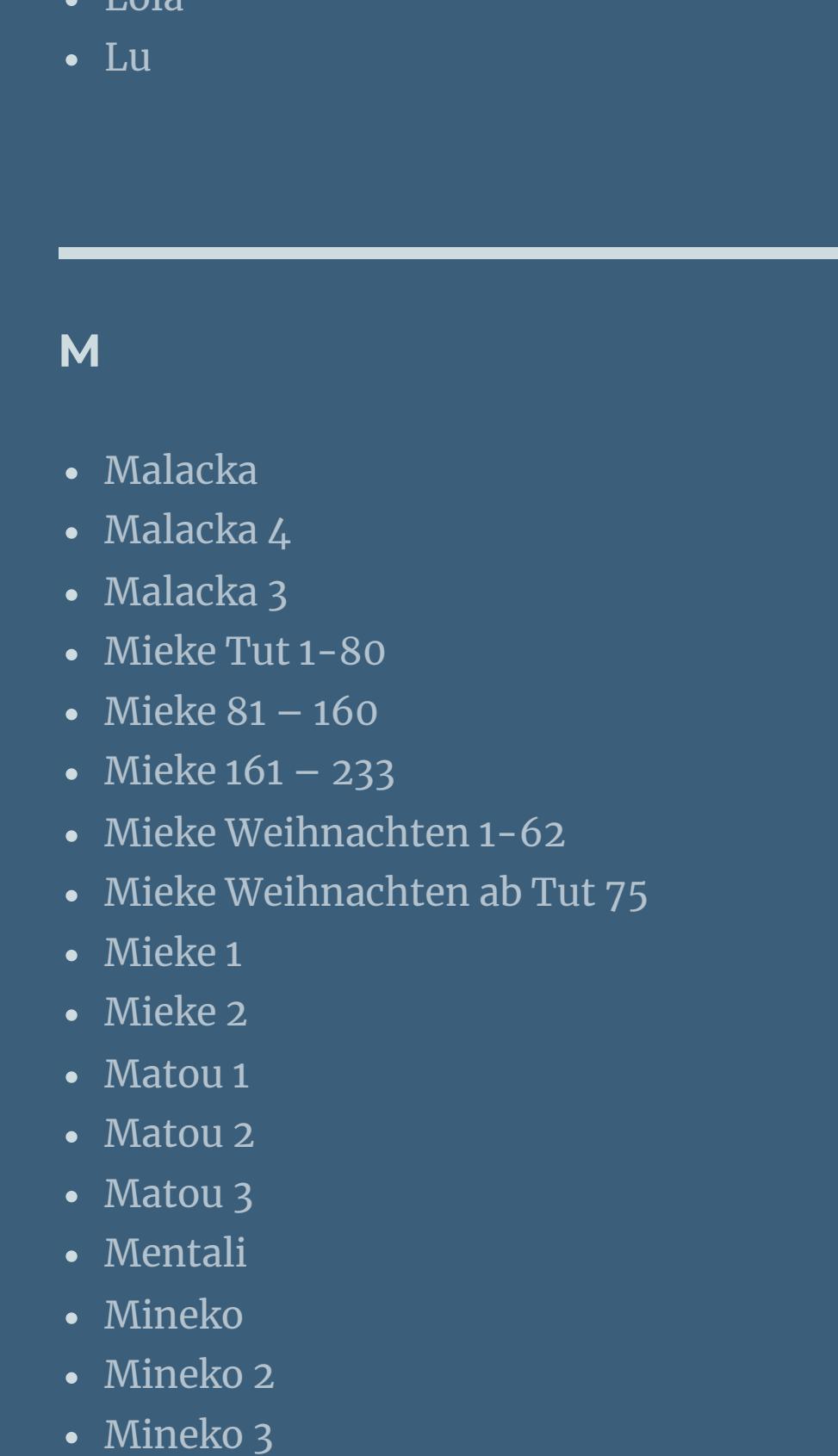

[Melodi](https://tuts.rumpke.de/tutoriale-melodi/)

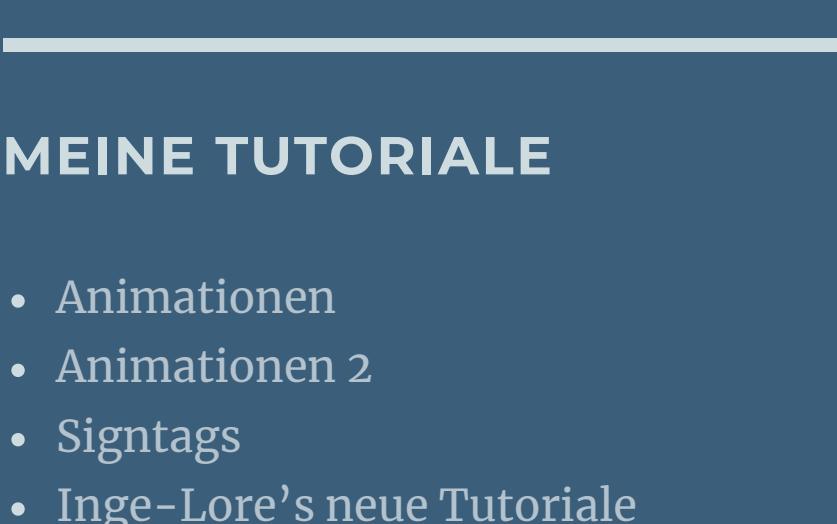

### **N + O**

• [Mineko](https://tuts.rumpke.de/mineko-4/) 4

- [NaiseM](https://tuts.rumpke.de/naisem/)
- [Nicole](https://tuts.rumpke.de/tutoriale-nicole/) • [Nicole](https://tuts.rumpke.de/nicole-2/) 2
- [Noisette](https://tuts.rumpke.de/noisette-tut-1-80/) Tut 1-80 • [Noisette](https://tuts.rumpke.de/noisette-81-167/) 81-167
- [Noisette](https://tuts.rumpke.de/tutoriale-noisette/) 1 [Ostern](https://tuts.rumpke.de/ostern/)

## **P**

### **SOXIKIBEM**

**Double click on the preset, it will install itself. Pick a light and dark color from your tubes. Open one of the globes – go or stay on the top level Select** all – **floating** – **not floating** 

### **S**

- [Sweety](https://tuts.rumpke.de/sweety-tut-1-81/) Tut 1-81 • Sweety Tuts [82-104](https://tuts.rumpke.de/sweety-tuts-82-104/)
- [Sweety](https://tuts.rumpke.de/tutoriale-sweety/) 1 • [Sweety](https://tuts.rumpke.de/sweety-seite-2/) 2
- [Shawnee](https://tuts.rumpke.de/tuts-shawnee/)
- [Shawnee](https://tuts.rumpke.de/shawnee-2/) 2 • [Spiegeln](https://tuts.rumpke.de/spiegeln-mit-scripten/) mit Scripten

### **new level Effects–3D Effects–-Cutout**

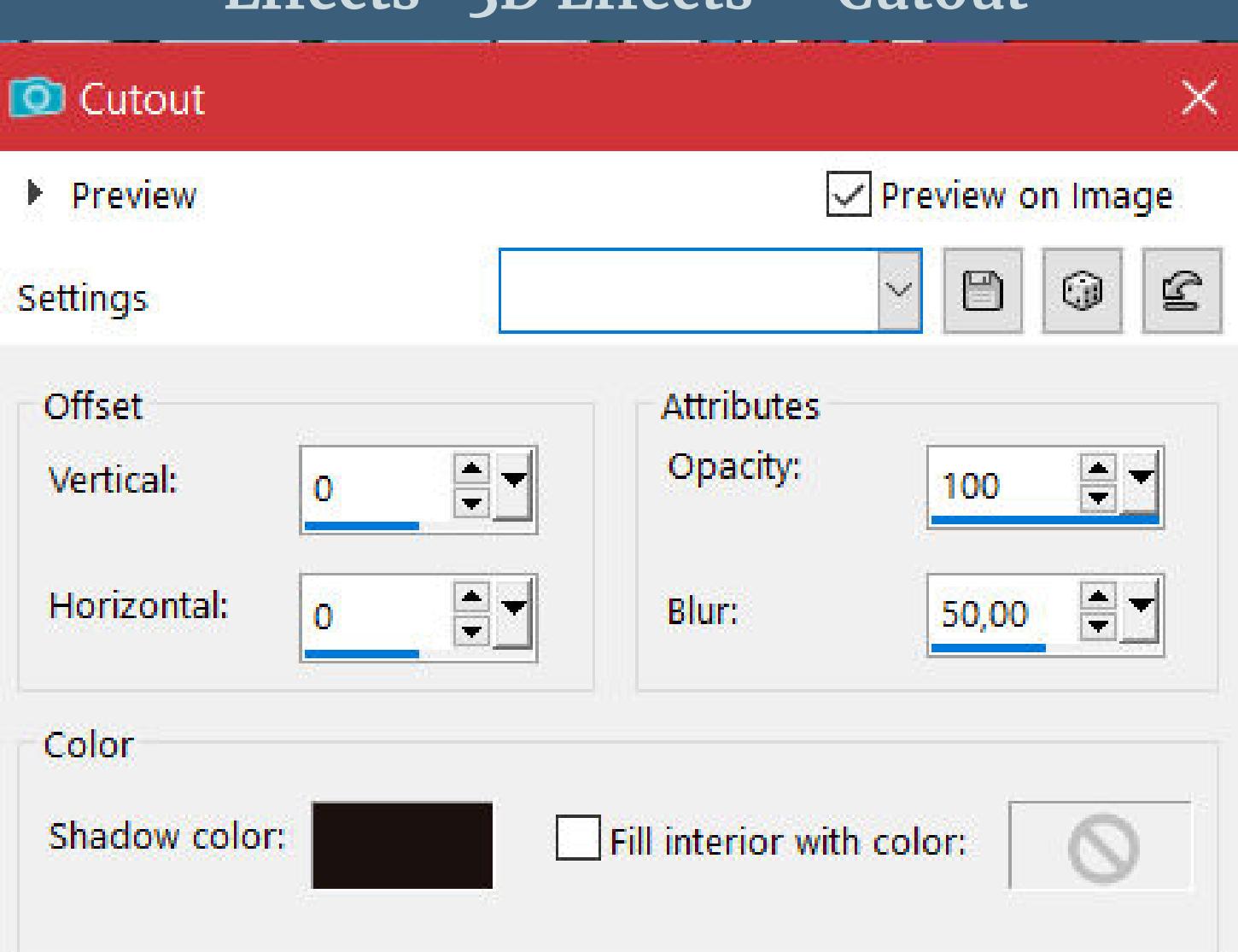

**go to the bottom level-new level** slide down-fill with the dark color

### **T**

- [Tesy](https://tuts.rumpke.de/tesy-tuts-1-37/) Tuts 1-37
- [Tesy](https://tuts.rumpke.de/tutoriale-tesy/) 1 • [Tesy](https://tuts.rumpke.de/tesy-2/) 2
- [Tesy](https://tuts.rumpke.de/tesy-3/) 3  $\cdot$  Tine Tuts [1-58](https://tuts.rumpke.de/tine-tuts-1-58/)
- [Tine](https://tuts.rumpke.de/tutoriale-tine/) 2

### **VALY**

**Edge Effects-Enhance Merge–Merge Group Blend Mode Soft Light**

### **YEDRALINA**

### **W + Z**

- [Zane](https://tuts.rumpke.de/zane/) [Womanence](https://tuts.rumpke.de/womanence/)
- [Weihnachten](https://tuts.rumpke.de/weihnachten/)
- 
- 
- 
- 
- -
	-
- 
- 

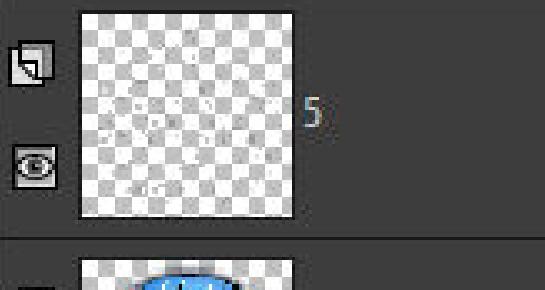

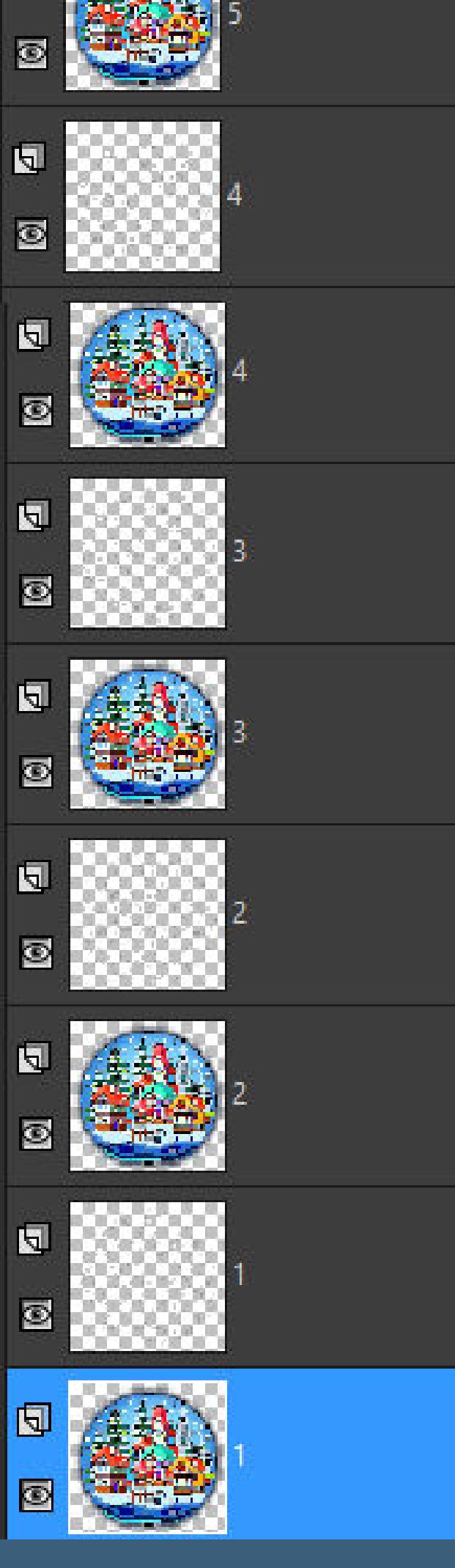

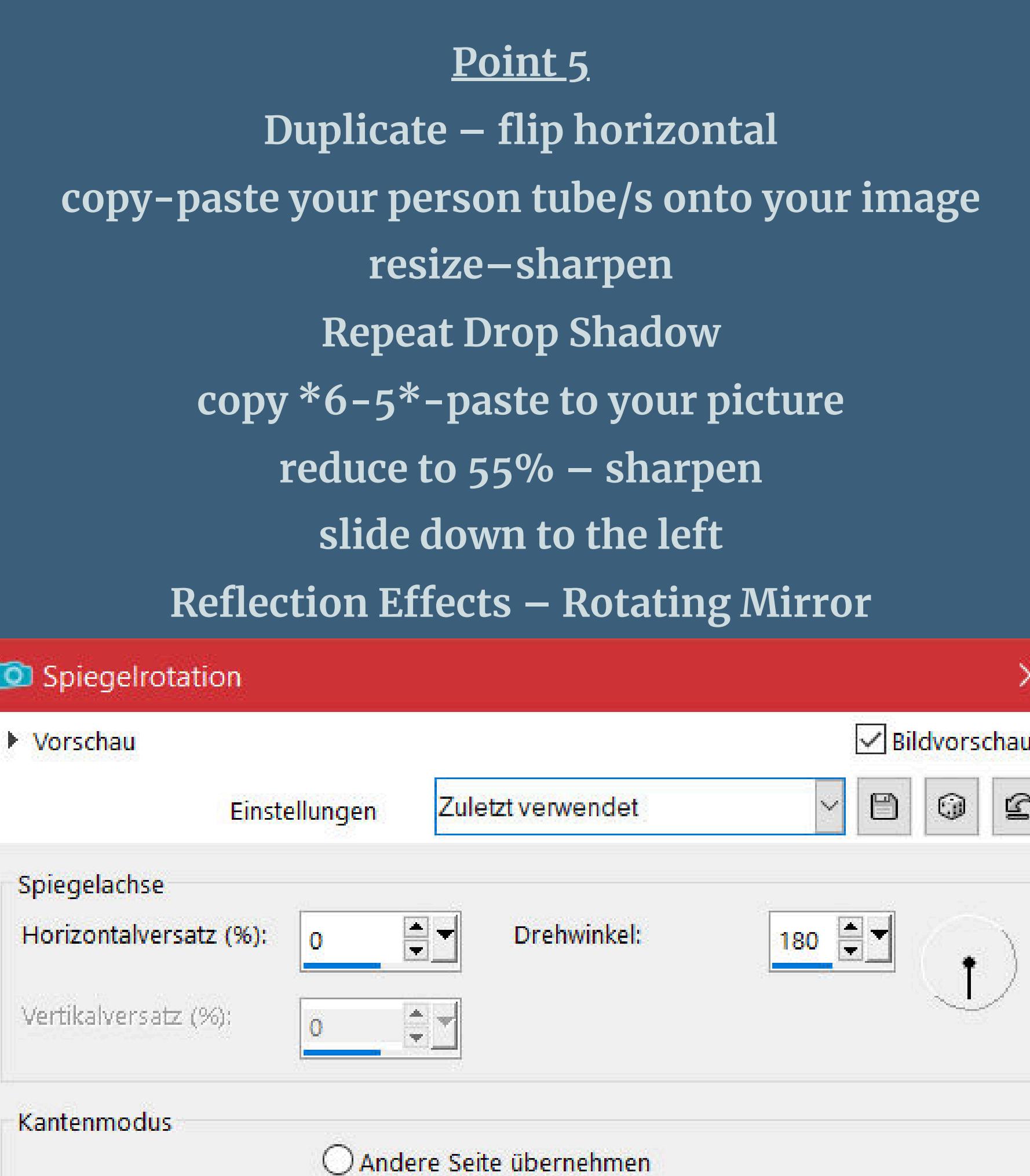

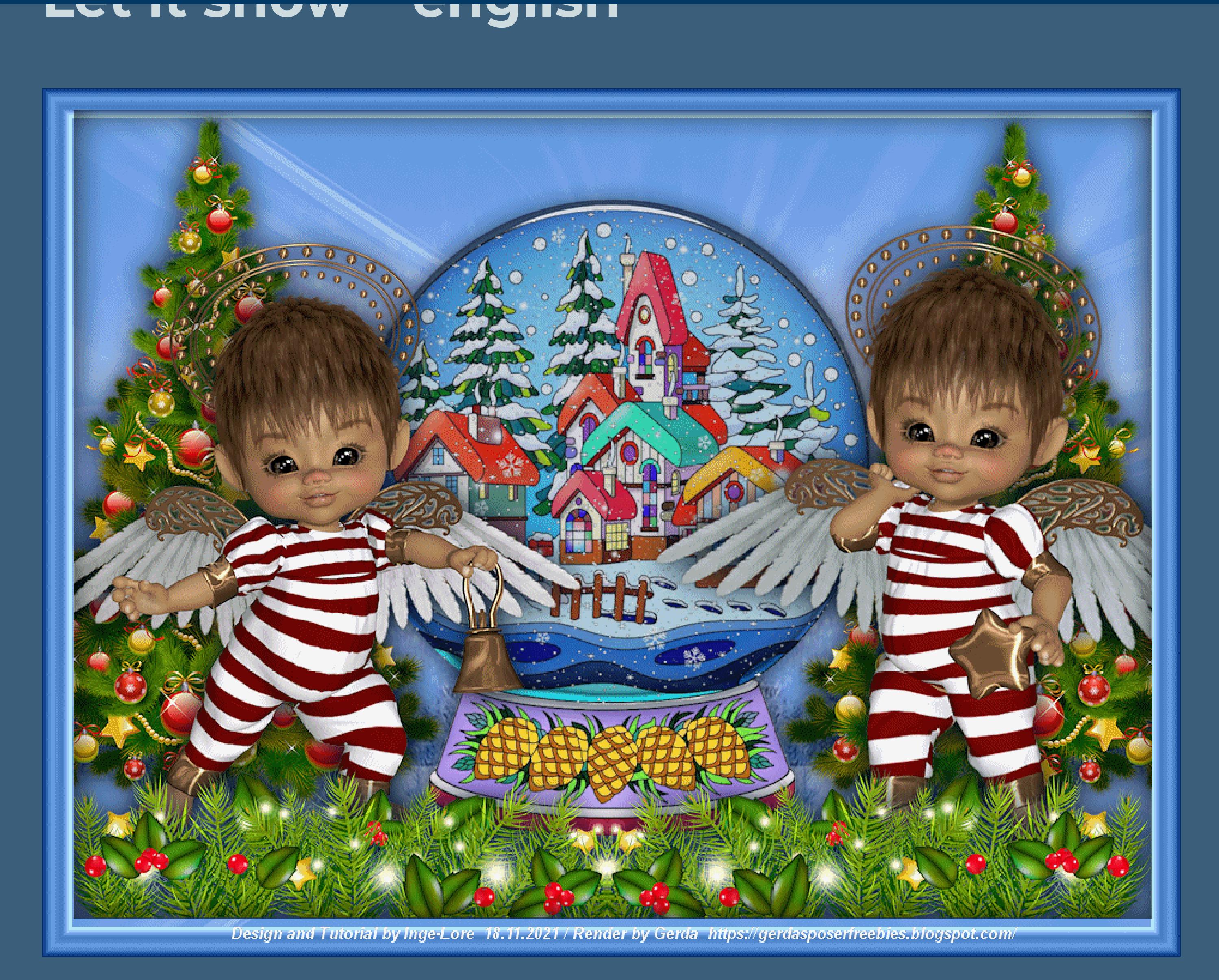

### **Let is snow**

**Inge-Lore 08.07.2022**

**This tutorial was created entirely from my imagination, Any resemblance to other tutorials is purely coincidental and not intentional. The copyright is solely mine, Inge-Lore.** It is not allowed to copy my tutorial and offer it on other sites for download. **I have my material from various tube groups. The copyright of the material lies solely with the respective artist. If I have violated a copyright, please send me an email. I thank all Tubers for the beautiful material, without which such beautiful pictures would not exist. I made the tutorial with PSP 2020,**

> **Point 8 Now make all layers visible Resize your image to 75% – tick all layers below Image–canvas size** Canvas Size  $\times$ **Original Dimensions** Width: 814 Pixels Height: 785 Pixels New Dimensions gen

> > $\div$

 $\frac{1}{\sqrt{2}}$ 

Pixel

 $\Delta_{\rm eff}/\sigma$ 

950

725

Width:

Height:

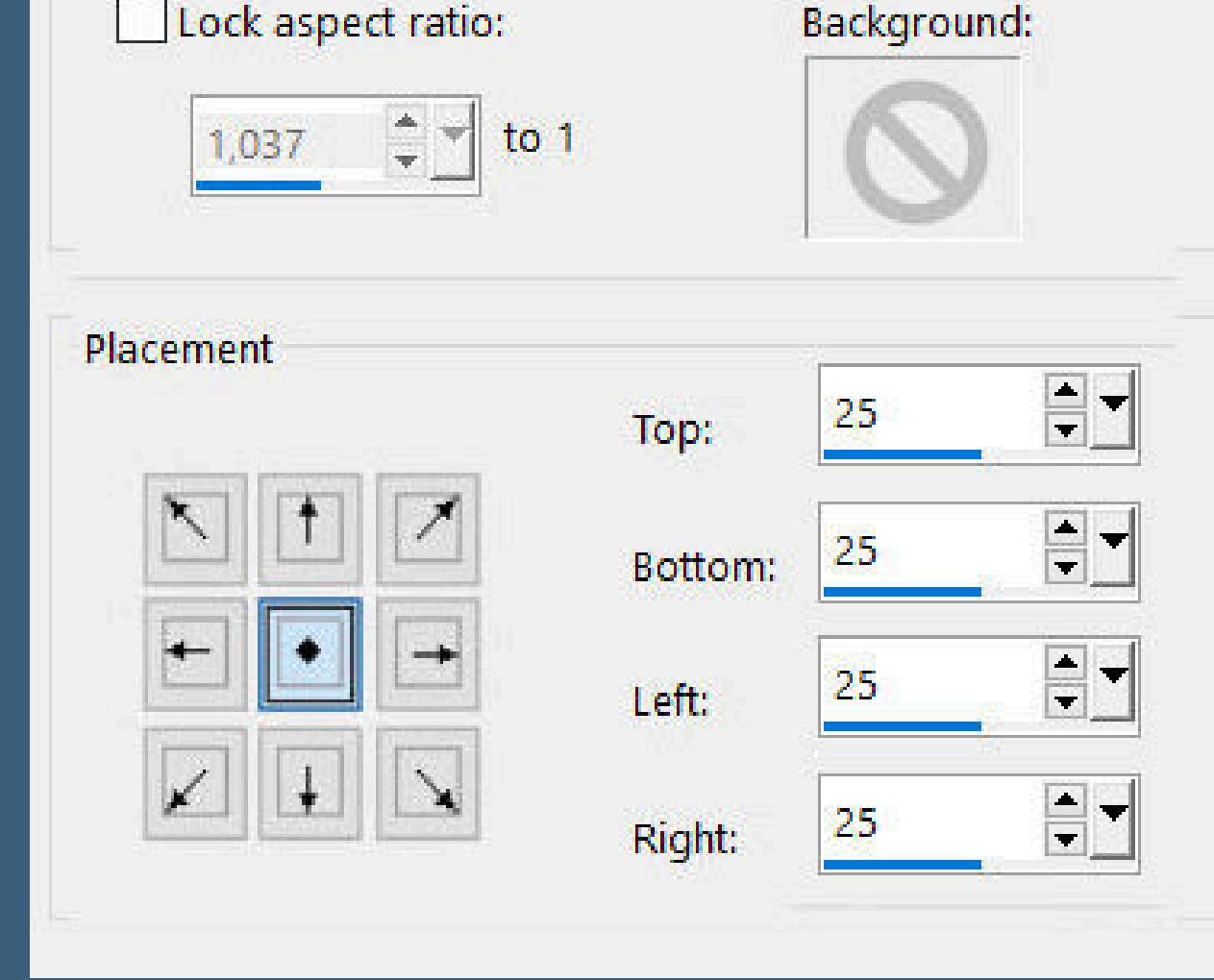

**go one level up–merge down go to the top level–new level Select all – contract 25 px Eects–3D Eects–Cutout** Cutout

 $\times$ 

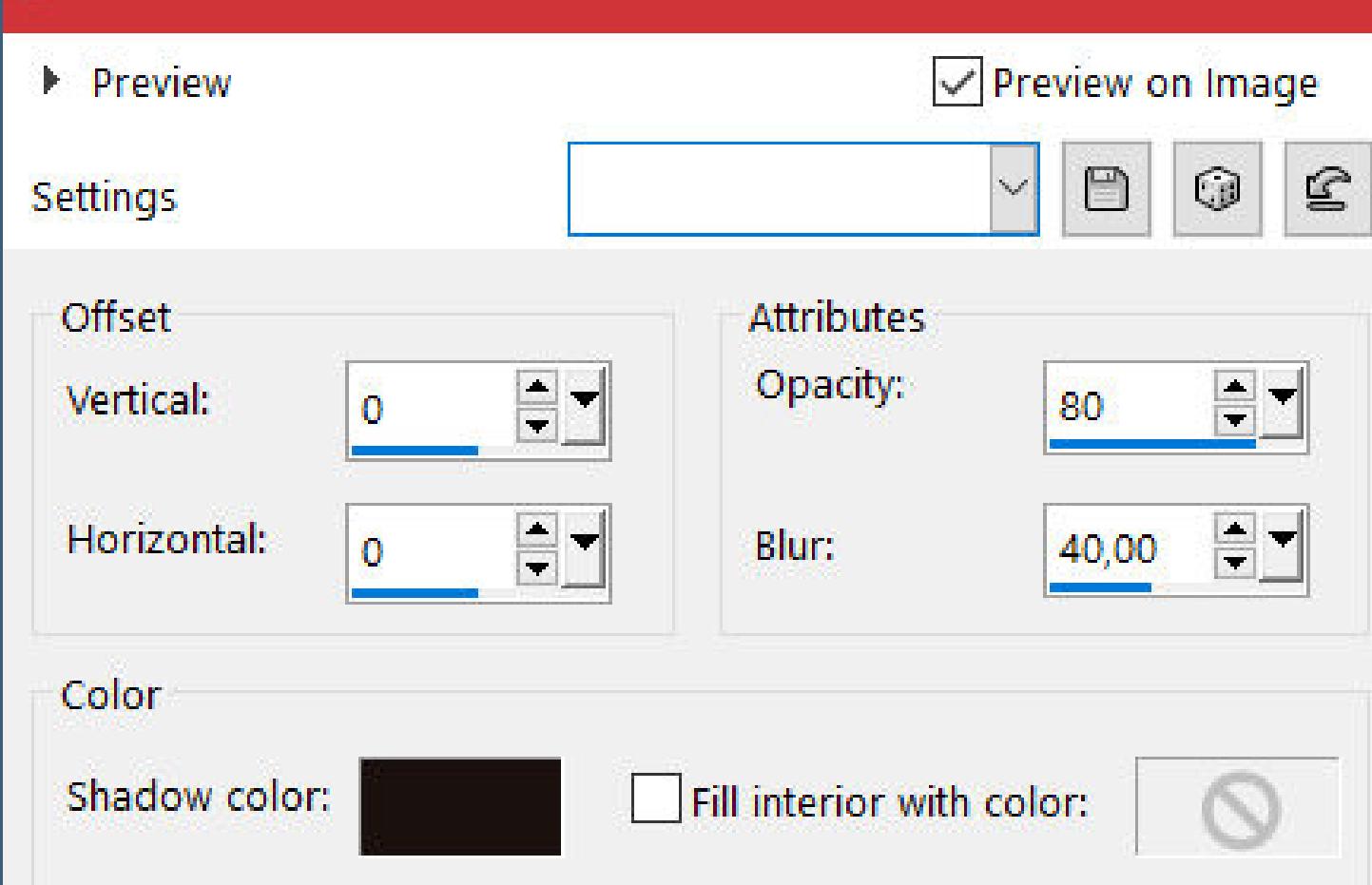

**but it should also be possible to be made with all other variants of PSP as well.**

**\*\*\*\*\*\*\*\*\*\*\*\*\*\*\*\*\*\*\*\*\*\*\*\*\*\*\*\*\*\*\*\*\*\*\*\*\*\***

**[Plugins](http://tutorialsbyhexi.grafikkreators.de/filterseite/filterseite.html) Alien Skin Eye Candy 5 Impact – Glass Filters Unlimited–Buttons & Frames–Glass Frame 2 \*\*\*\*\*\*\*\*\*\*\*\*\*\*\*\*\*\*\*\*\*\*\*\*\*\*\*\*\*\*\*\*\*\*\*\*\*\***

> **[Material](https://www.mediafire.com/file/b0w1ht0sx23fh47/Let-it-snow-316.rar/file) or [HERE](https://filehorst.de/download.php?file=eEEhokos) you still need Background Image Deco Tube**

> > **Person Tube**

**mine is from Gerda and it was available as a freebie in 2015 [HERE](https://gerdasposerfreebies.blogspot.com/)**

**\*\*\*\*\*\*\*\*\*\*\*\*\*\*\*\*\*\*\*\*\*\*\*\*\*\*\*\*\*\*\*\*\*\*\*\*\*\*\***

### **Foreword !!**

**If something is reduced in size, then always make sure the checkmark for \*All layers adjusted\* isn't placed, otherwise I'll mention, if everything needs to be adjusted in size.**

\*\*\*\*\*\*\*\*\*\*\*\*\*\*\*\*\*\*\*\*\*\*\*\*\*\*\*\*\*\*\*\*\*\*\*\*\*

### **Point 1**

### **Point 2 Plugins–Alien Skin Eye Candy 5 Impact – Glass Preset \*glass\_©ILR\* Selection none**

**Image–canvas size (no matter what the initial size is)**

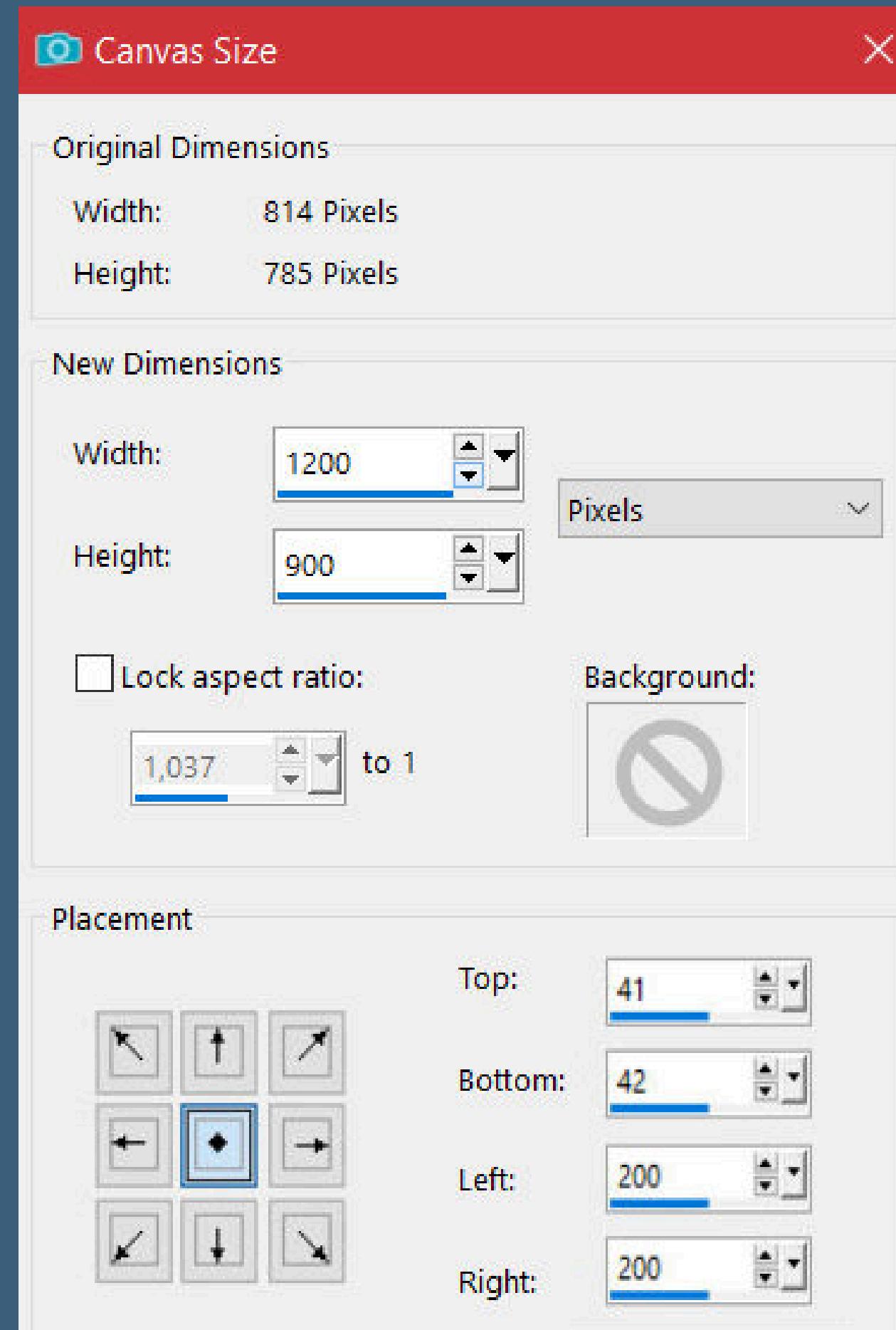

### **Point 3**

**Layers – mask layer from image \*Silvie\_Mask\_Deco14\***

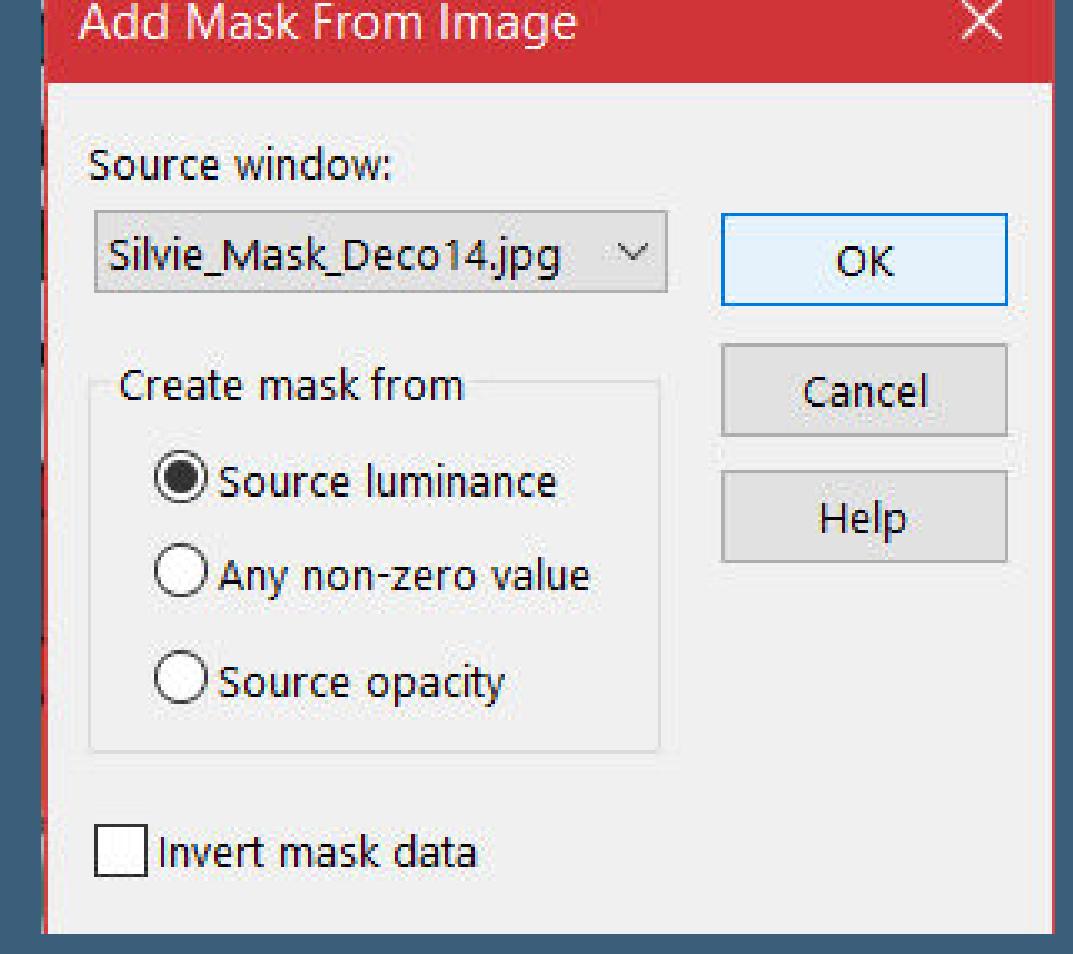

### **Point 4**

**New layer – select all copy–paste your background tube into the selection Deselect – move them to one side duplicate–Image–Mirror horizontal-go to the top layer copy-paste the Christmas tree onto your picture slide left or right Drop Shadow 0/0/100/50**

**Drop Shadow repeat**

 $\circ$ 

 $\bigcirc$  Wiederholen

 $\circledR$  Reflektieren

 $O$  Farbe

### **Point 6 Go to Raster 2 – copy paste as a new image – we'll continue to work on that now Select all – floating – not floating new layer-rename to \*1\* open the snow tube \*kipp\*–copy \*1\* back to your image-paste into selection \*\*new layer-rename to \*2\*-copy \*2\* of the snow le paste on your picture in the selection\*\* repeat from \*\* to \*\* also with \*3\*-\*4\* and \*5\* Deselect**

**Now combine the snow level downwards with the circle level**

| <b>向</b><br>$\overline{\odot}$     | 5      |
|------------------------------------|--------|
| 可<br>®                             | 4      |
| $\mathbf{p}$<br>$\overline{\circ}$ | 3      |
| <u>ત્ત્</u><br>®                   | 2<br>n |
| 回<br>O                             | 1      |

**reduce to 75% – check below and save as \*animation\***

**Point 7 Go back to Raster 2 on your picture Repeat Drop Shadow and also cast the shadow on Raster 1 make the lowest layers invisible up to and including Raster 2**

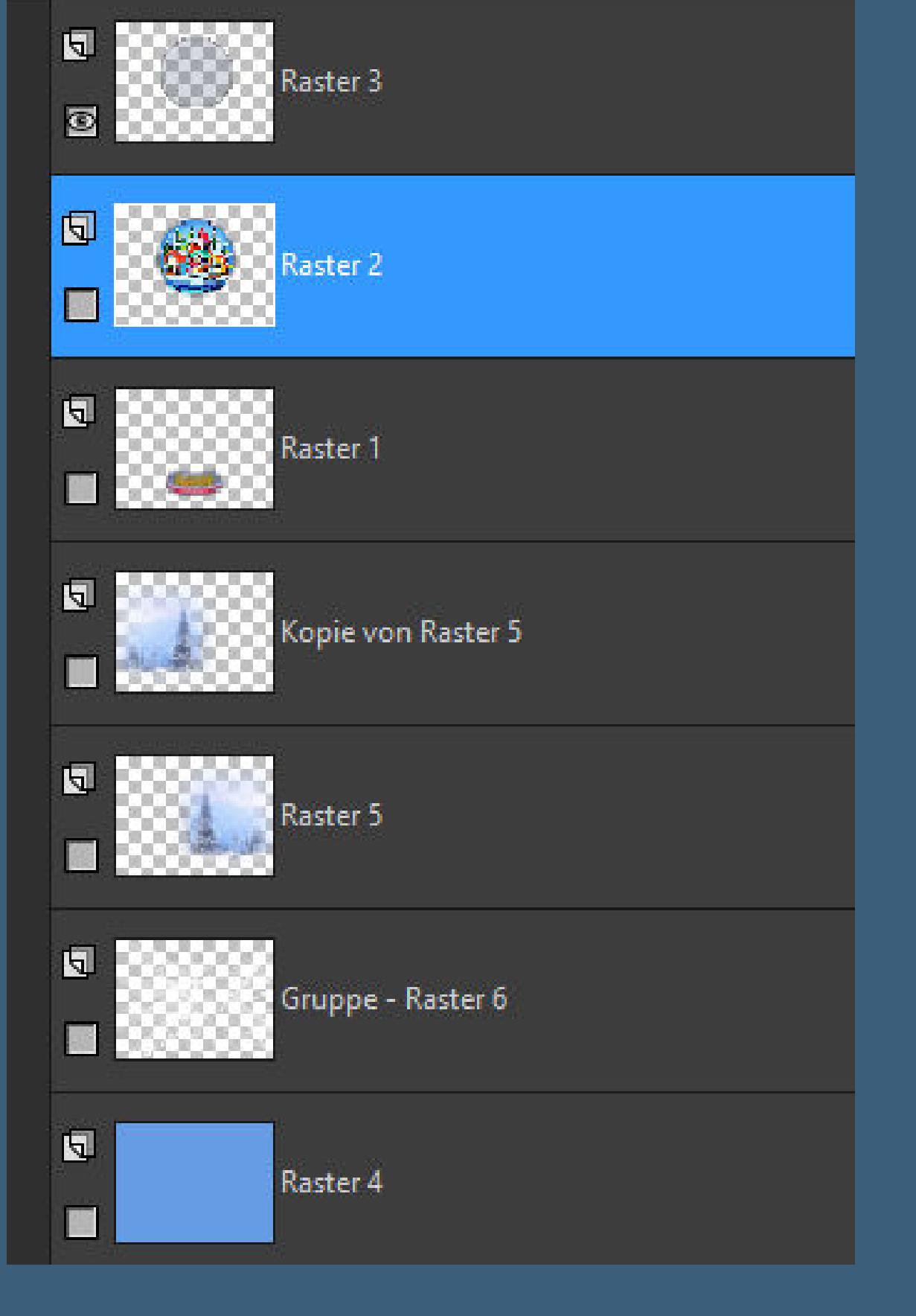

**go to top level–merge visibly make invisible-–make the bottom layers without Raster 2 visible**

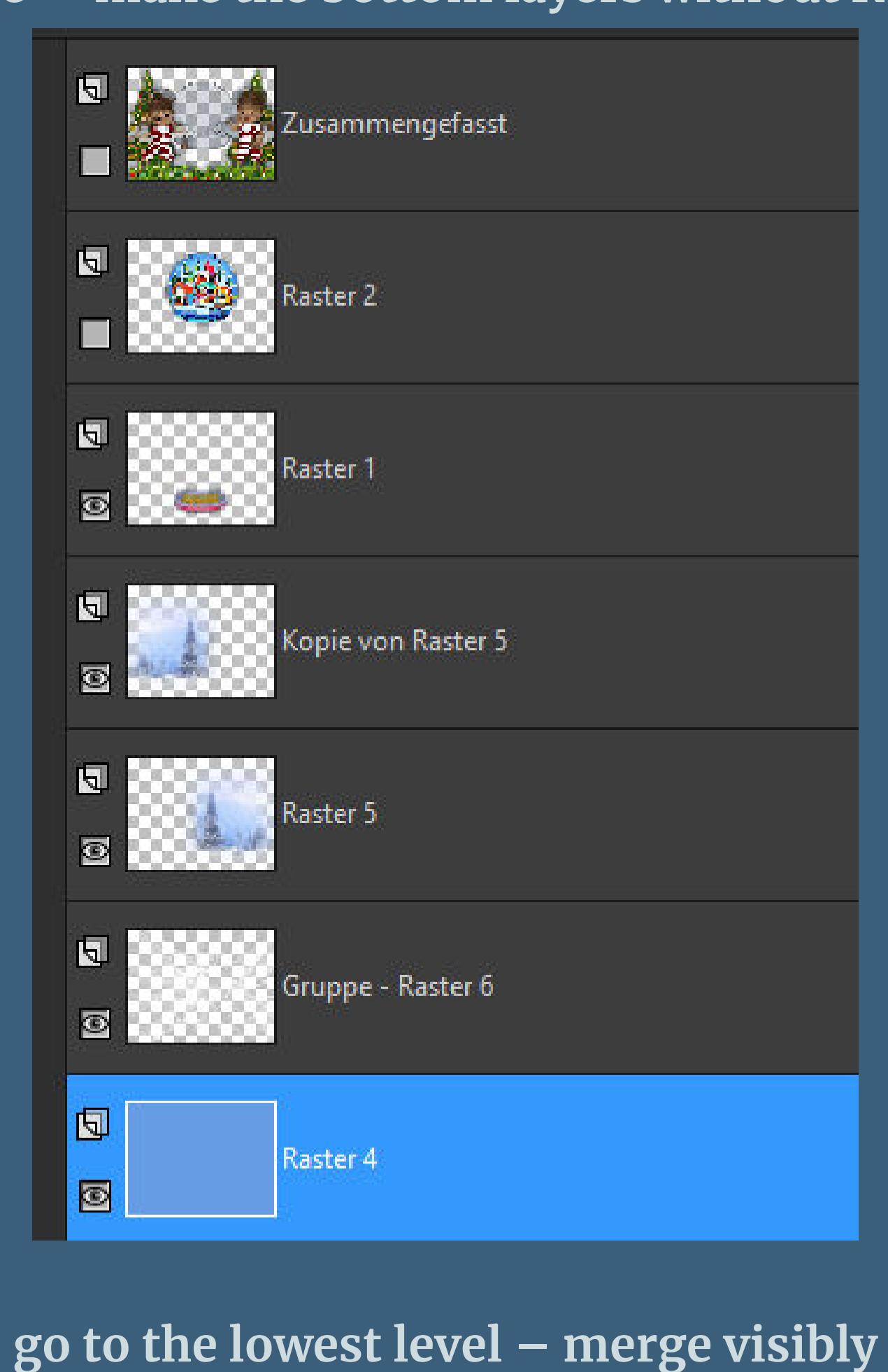

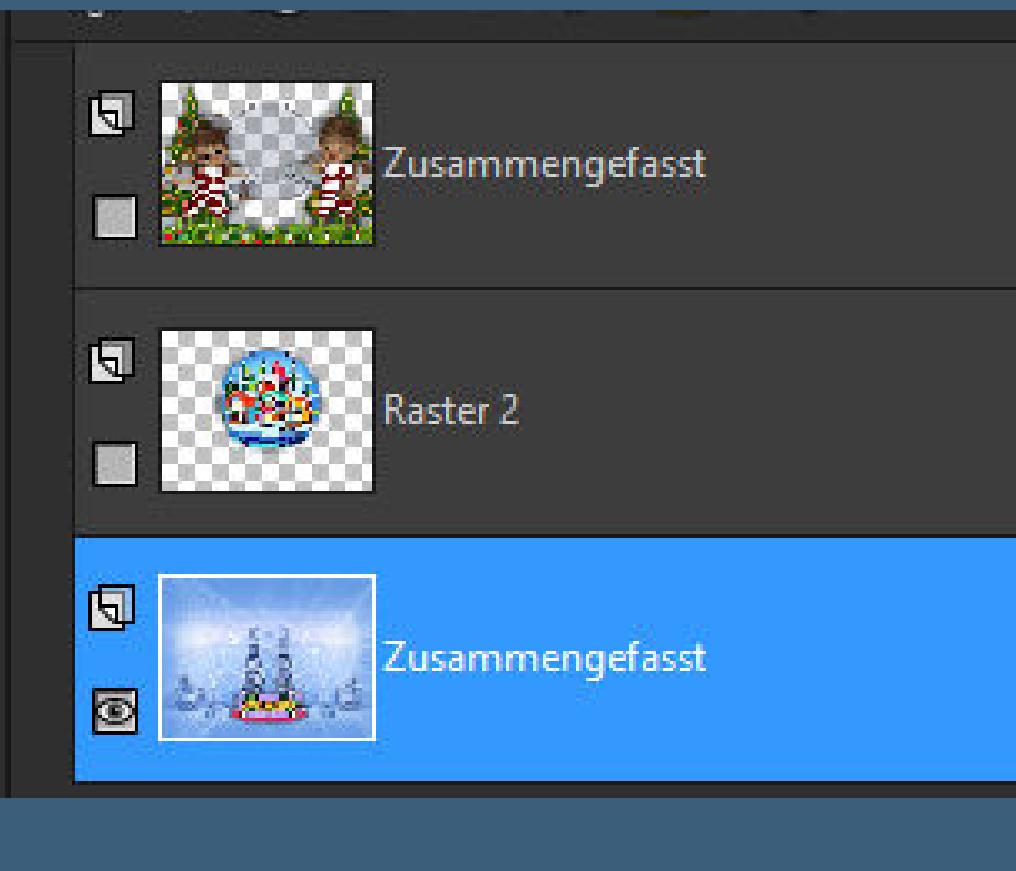

### **New layer – arrange at the bottom Filters Unlimited – Buttons & Frames – Glass Frame 2**

Glass Frame 2 25 Frame Size  $128\,$ Contrast

**Selection none–merge down put your WZ and the copyright on the picture merge down**

### **Point 9 Animation Copy the bottom layer – open your animation shop paste as new animation-duplicate it to 5 frames slide the slider to the left back to PSP – copy top level insert in Anishop as new animation duplicate them to 5 frames too**

### **Point 10**

**Back to the PSP – copy the middle layer – back to the Anishop paste as new animation–duplicate to 5 frames now get your saved \*animation\* in the Anishop Edit – select all the controller is on the left of the le now grab the circle with the mouse button and drag it carefully on your picture, exactly on the lower part of the glob**

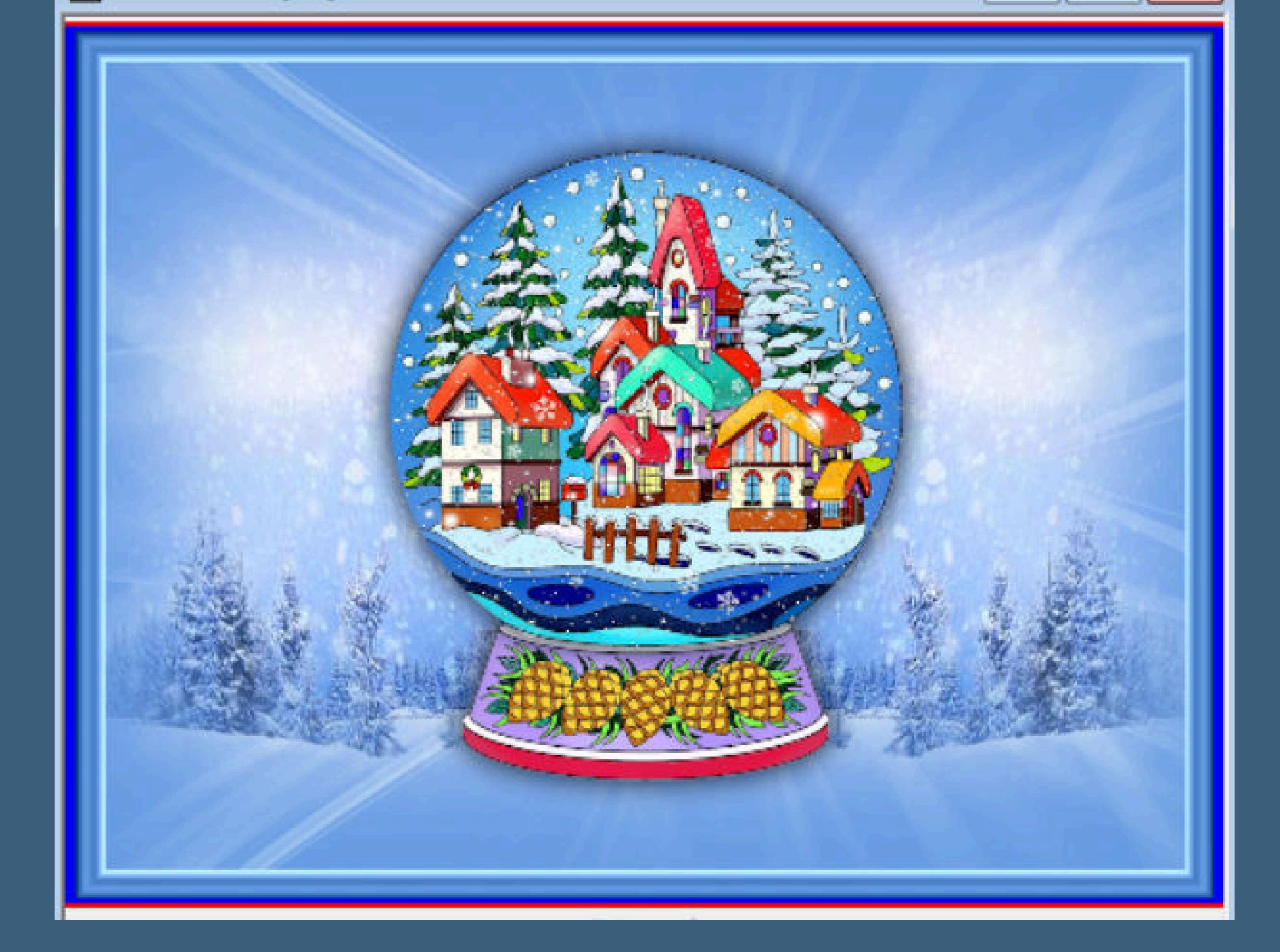

**Point 11 Now activate the top layer of your image Edit – select all the controller is also on the left Now drag this picture to your handicraft picture It is best to orientate yourself on the circle then watch your animation and save it as a gif.**